### Version 2021.1 May 2021

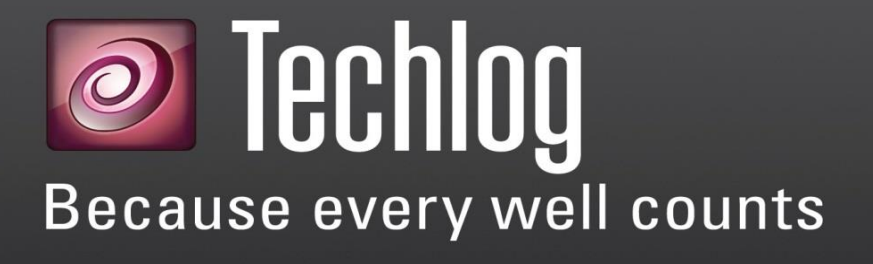

# Installation and licensing guide

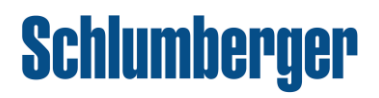

### Copyright notice

**Copyright © 2020 Schlumberger. All rights reserved.**

This work contains the confidential and proprietary trade secrets of Schlumberger and may not be copied or stored in an information retrieval system, transferred, used, distributed, translated or retransmitted in any form or by any means, electronic or mechanical, in whole or in part, without the express written permission of the copyright owner.

#### Trademarks & service marks

Schlumberger, the Schlumberger logotype, and other words or symbols used to identify the products and services described herein are either trademarks, trade names or service marks of Schlumberger and its licensors, or are the property of their respective owners. These marks may not be copied, imitated or used, in whole or in part, without the express prior written permission of Schlumberger. In addition, covers, page headers, custom graphics, icons, and other design elements may be service marks, trademarks, and/or trade dress of Schlumberger, and may not be copied, imitated, or used, in whole or in part, without the express prior written permission of Schlumberger. Other company, product, and service names are the properties of their respective owners.

Techlog® is a mark of Schlumberger. An asterisk (\*) is used throughout this document to designate other marks of Schlumberger.

### Security notice

The software described herein is configured to operate with at least the minimum specifications set out by Schlumberger. You are advised that such minimum specifications are merely recommendations and not intended to be limiting to configurations that may be used to operate the software. Similarly, you are advised that the software should be operated in a secure environment whether such software is operated across a network, on a single system and/or on a plurality of systems. It is up to you to configure and maintain your networks and/or system(s) in a secure manner. If you have further questions as to recommendations regarding recommended specifications or security, please feel free to contact your local Schlumberger representative.

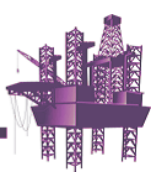

# **Contents**

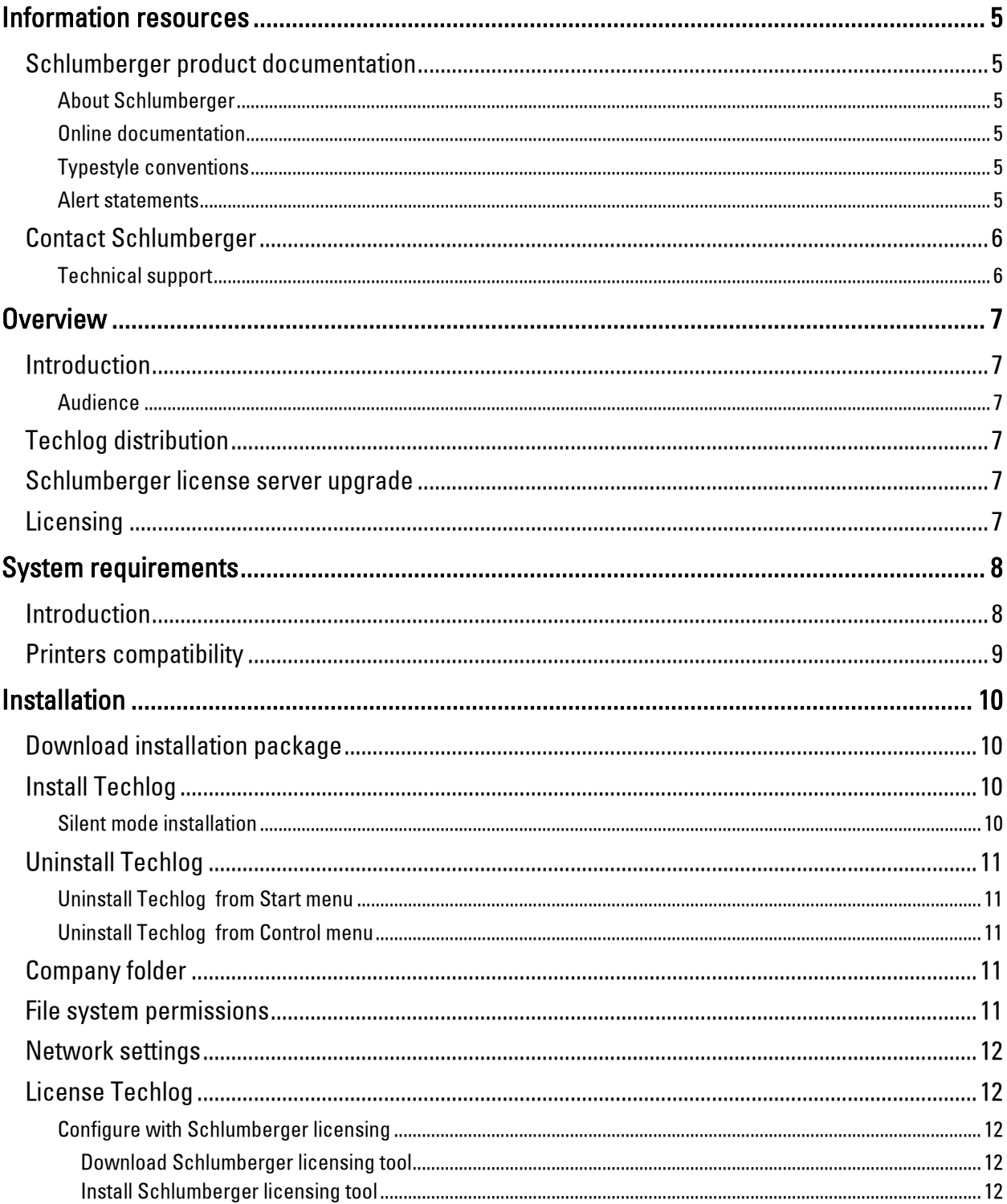

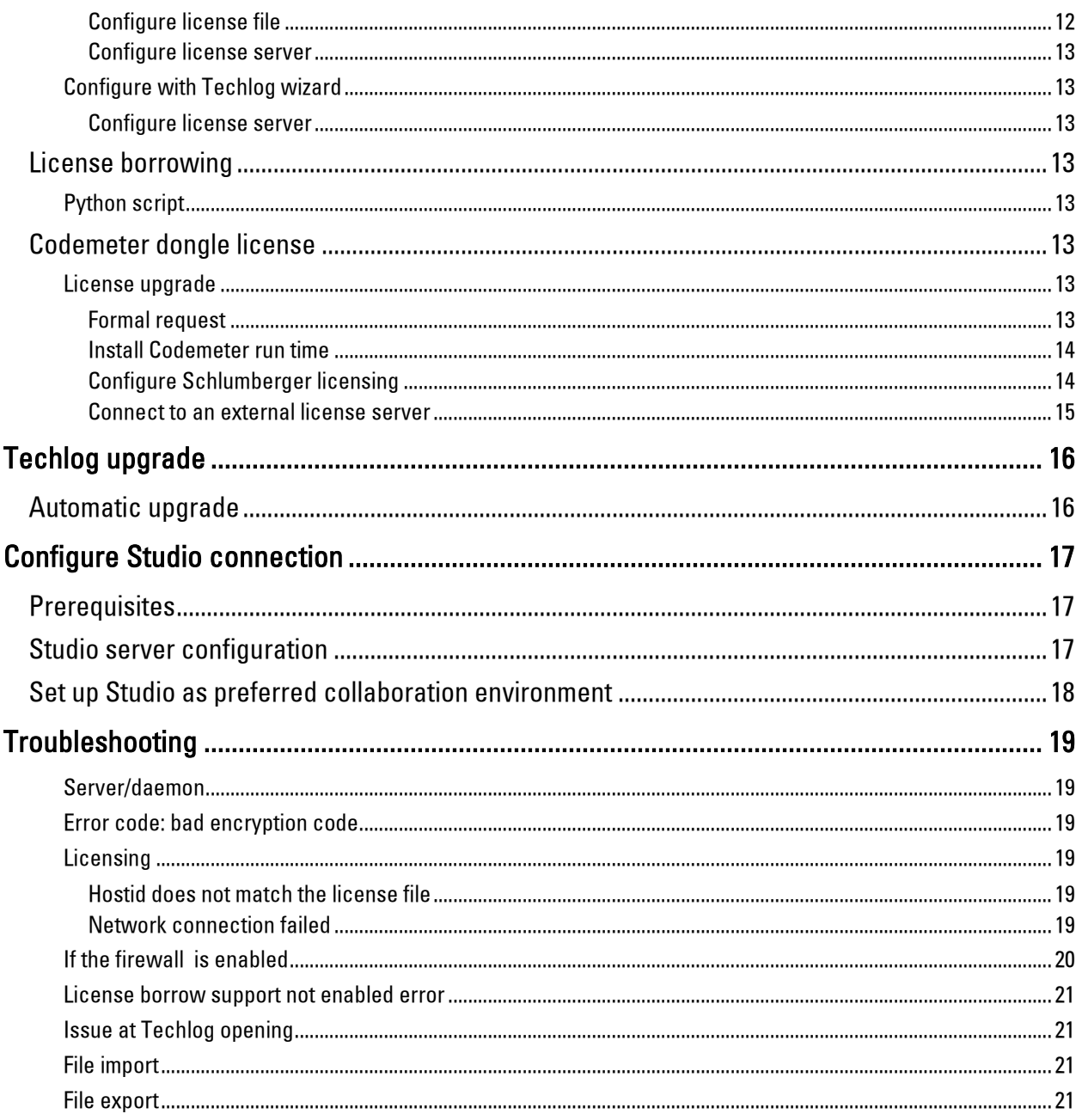

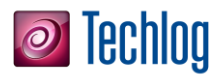

## <span id="page-4-0"></span>Information resources

### <span id="page-4-1"></span>Schlumberger product documentation

<span id="page-4-4"></span><span id="page-4-3"></span><span id="page-4-2"></span>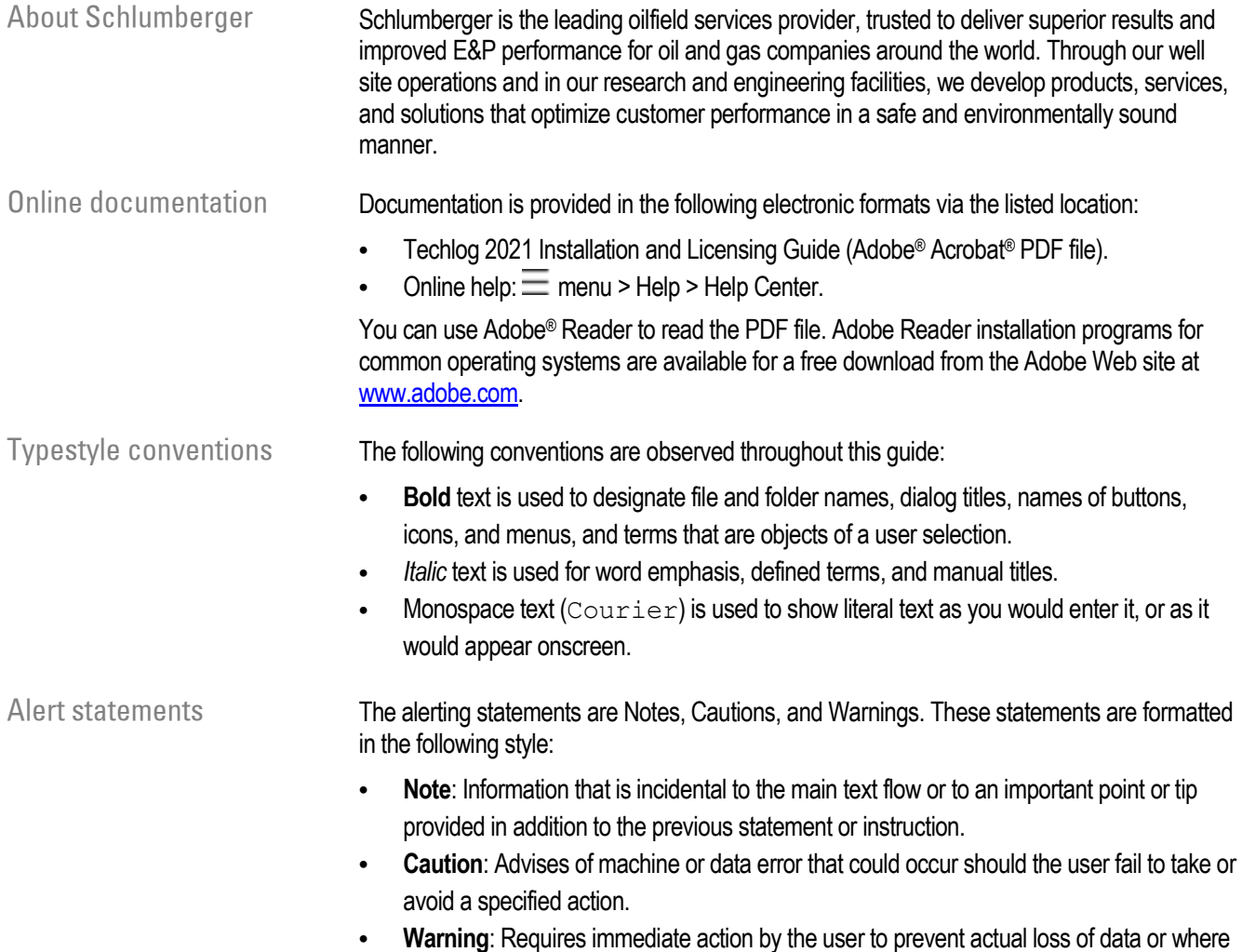

<span id="page-4-5"></span>an action is irreversible, or when physical damage to the machine or devices is possible.

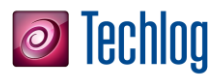

### <span id="page-5-0"></span>Contact Schlumberger

<span id="page-5-1"></span>Technical support Schlumberger has sales and support offices around the world. For information on contacting Schlumberger, please refer to the information below.

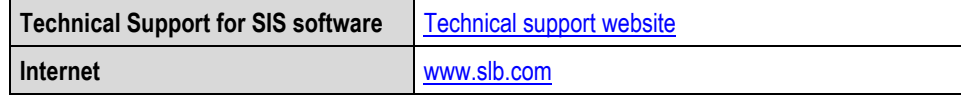

# *O* Techlog

## <span id="page-6-0"></span>**Overview**

<span id="page-6-2"></span><span id="page-6-1"></span>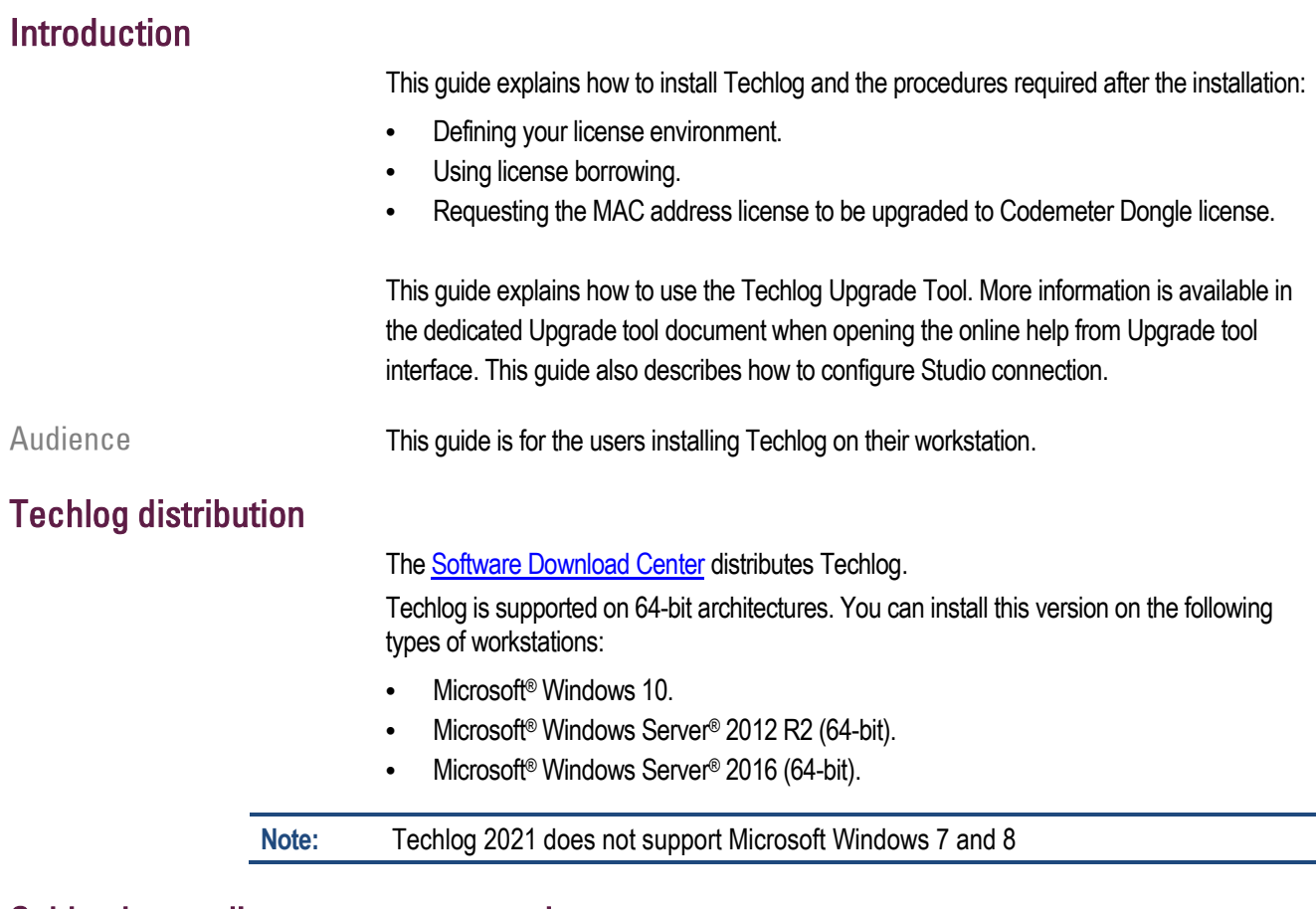

#### <span id="page-6-4"></span><span id="page-6-3"></span>Schlumberger license server upgrade

Techlog 2021 requires the 2021 version of Schlumberger Licensing Tool.

Schlumberger License Server 2021 is compatible with all supported Techlog versions (2016, 2017, 2018, and 2019).

Schlumberger Licensing Tool 2020 is also compatible with Techlog 2021.

### <span id="page-6-5"></span>**Licensing**

A valid license is required to run Techlog. Configure the license on your computer or on a central license server.

Techlog uses FlexNet Publisher® licensing to provide a secure licensing solution. Once Techlog is successfully installed on your computer, install the license to define the amount of accessible modules.

# *C* Techlog

## <span id="page-7-0"></span>System requirements

#### <span id="page-7-1"></span>Introduction

Techlog has minimum system requirements for installation and use. Before installing the product, ensure that your system meets the requirements described in this section.

**Reminders** 

- We do not recommend that you run Techlog software with the minimum supported configuration.
- Use the recommended configuration when working with data containing arrays and images.
- We recommend that you activate Windows Virtual memory paging default for the system to use the hard disk to store information usually stored in RAM. To modify this option, go to Windows control panel > **System and Security** > **System** > **Advanced system settings** > Click **Settings** in the **Performance** field > Click the **Advanced** tab > Click **Change** in the **Virtual memory** field to change the settings.
- We recommend that you exclude Techlog project storage folder from anti-virus default scan.

### System requirements

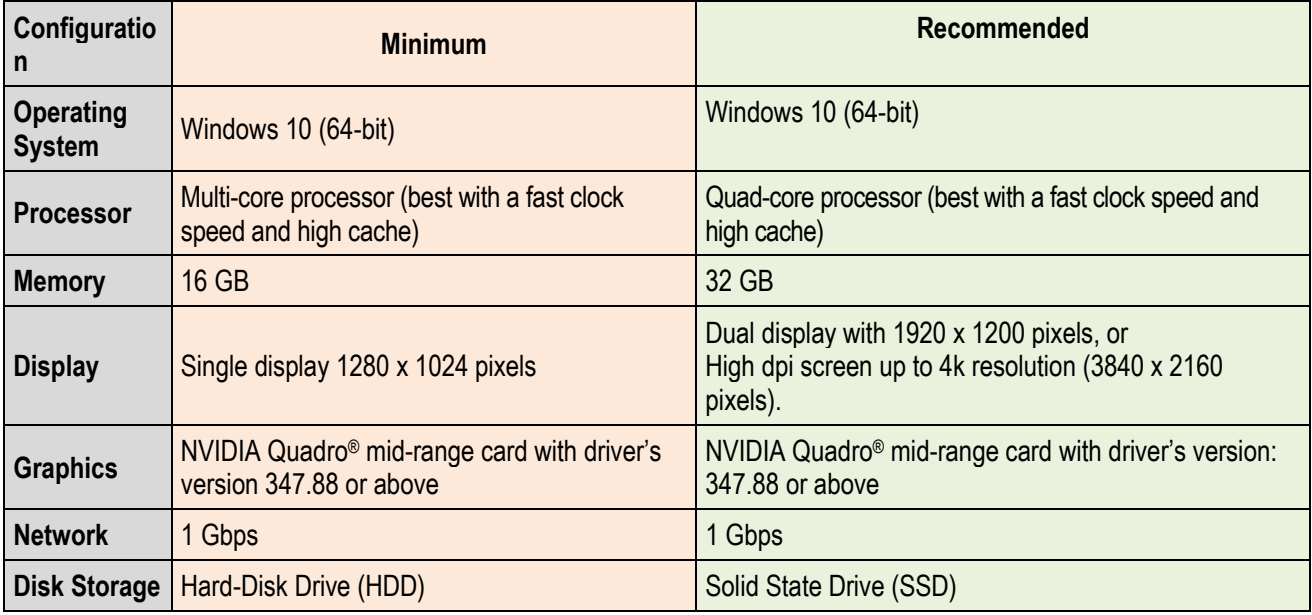

**Note:** Schlumberger recommends at least 16GB of RAM to run Techlog. The total system memory must be greater than the memory used by the application. This ensures that your operating system has dedicated RAM so that you do not have to use your page file (disk memory). Schlumberger recommends at least 32GB of RAM for advanced graphical 3D display and image processing. **Important**: Techlog requires the SMB 2.0 (or newer) protocol to work on networks.

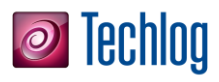

### <span id="page-8-0"></span>Printers compatibility

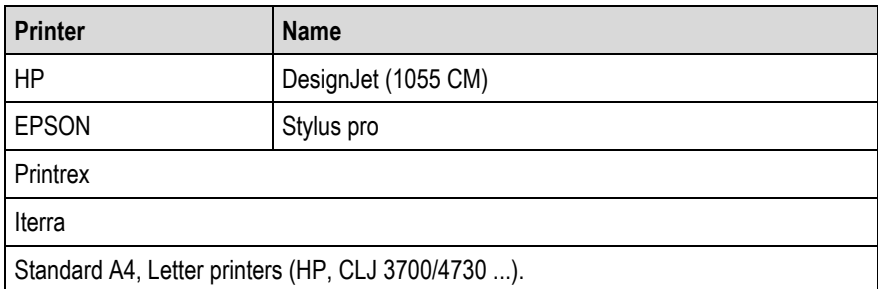

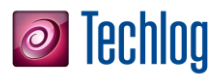

### <span id="page-9-0"></span>Installation

#### <span id="page-9-1"></span>Download installation package

To install Techlog, you need the installation package. If you have a DVD, you can use it. Otherwise, download Techlog from the Support portal.

### <span id="page-9-2"></span>Install Techlog

- 1. Insert the DVD or navigate to the location where you downloaded the installation files.
- 2. Unzip the installation package to install the folder tree and click **Install Techlog**. Or in the DVD browser, from the root folder, click **Install products** and then click **Install Techlog**.

The **InstallShield Wizard** message is displayed while the Techlog installer is extracted. When it is finished, the **Installer Language** panel opens.

- 3. Select a language and click **OK**.
- 4. On the **Welcome** panel, click **Next**.
- 5. On the **License agreement** panel, read the agreement, click **I agree**, and click **Next**.
- 6. On the **Choose Install Location** panel, choose the folder where you want to install Techlog, and then click **Next**.
- 7. Click **Install**.
- 8. When the installation is finished, click **Finish**.

<span id="page-9-3"></span>Silent mode installation The command installs Techlog in c: \TechlogFolder.

- 1. Open the command prompt (type **cmd** in Windows search bar).
- 2. Type the following command: Install Techlog.exe /Silent /InstallFolder=C:\TechlogFolder

 $\sqrt{\text{Silent}}$  is used for the silent mode.  $\sqrt{\text{I}}$  is used for the file location.

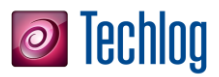

### <span id="page-10-0"></span>Uninstall Techlog

You can uninstall Techlog from the **Start** menu or the **Control Panel**.

<span id="page-10-1"></span>Uninstall Techlog from Start Click Start > All Programs > Schlumberger > Techlog XXXX.x > Uninstall Techlog XXXX.x. menu

<span id="page-10-2"></span>Uninstall Techlog from Control panelmenu

- 1. Click **Start** > **Control panel** > **Programs** > **Uninstall a program**.
- 2. In the list of currently installed programs, click **Techlog**, and then click **Uninstall**.

### <span id="page-10-3"></span>Company folder

Define the **Company folder** according to the organization to share and provide standard companies Techlog objects as scripts, templates, families.

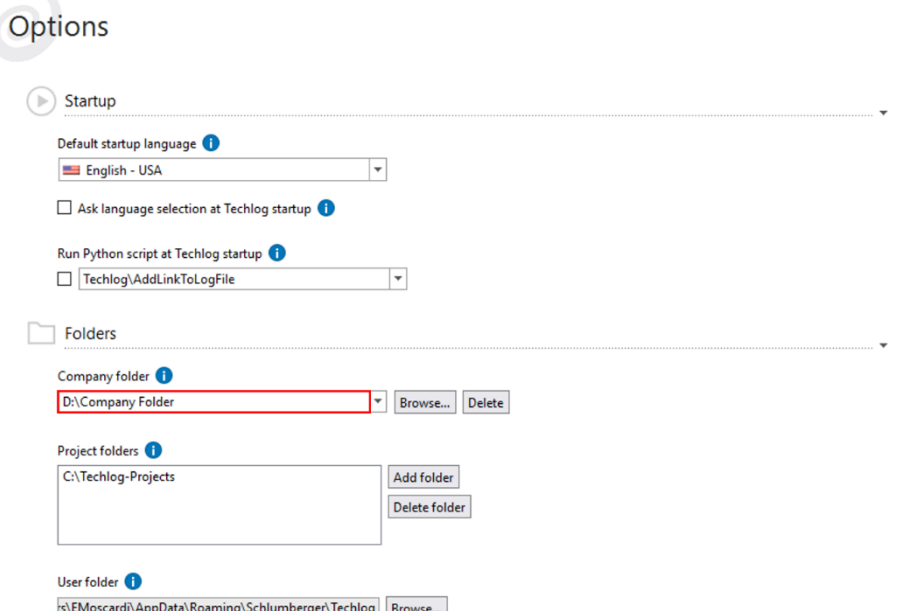

To prevent unauthorized modifications, the access should be controlled on the Company folder directory.

Edit privileges should be restricted to Company folder administrators only.

All other authorized users should only have at most read privileges, and non-authorized users should have all privileges denied.

#### <span id="page-10-4"></span>File system permissions

To ensure that files containing sensitive data are only accessible to the appropriate users, review Techlog folders (Company, Project, Template, User, and Temporary) permissions with IT administrator when configuring the file system that Techlog will use to store information.

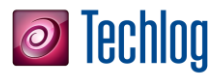

### <span id="page-11-0"></span>Network settings

Prior to using a network file share for Techlog folders and files, the following settings should be reviewed with your IT Administrator:

- SMB 2.0 or equivalent is required to ensure files can be saved properly.
- Optionally enable [SMB Signing to improve security of network communication.](https://technet.microsoft.com/en-us/library/cc512612.aspx)
- Optionally enable [SMB 3.0 Encryption.](https://technet.microsoft.com/en-us/library/dn551363.aspx#BKMK_SMBEncryption) SMB 3.0 is only available with Windows Server 2012 and Windows 8+ and encryption should only be enabled if both the server and clients have support.

### <span id="page-11-1"></span>License Techlog

After you installed Techlog, install the licenses and define which modules are accessible.

<span id="page-11-2"></span>Configure with Schlumberger licensing

<span id="page-11-3"></span>Download Schlumberger licensing tool

- 1. Go to the **Support portal**.
- 2. Log in to the site.
- 3. Click **Support Resources** > **Software Download**.
- 4. On the **Welcome Message** page, click **Continue**.
- 5. In the **Product Group Name** list (in the upper-left corner), click **Utilities** and in the **Product List**, click **FLEXlm**.
- 6. In the table of FLEXlm downloads, click the **Download** icon for the Schlumberger Licensing tool file you need.

<span id="page-11-4"></span>Install Schlumberger licensing tool

- 1. From the downloaded files, run **SchlumbergerLicensing201X.exe**. The installation wizard opens.
- 2. On the **Welcome** panel, click **Next**.
- 3. Complete the following steps in the **Destination Folder** panel:
	- a. If you want to change the location of the program files, click **Change** and then navigate to a new location. If you are installing on a central license server, select a folder on the central license server.
	- b. Click **Next**.
- 4. On the Ready to install panel, click Install.
- 5. When the installation is complete, on the last panel select **Launch Schlumberger Licensing** and then click **Finish**. You are ready to configure the Techlog license.

<span id="page-11-5"></span>Configure license file

If you received a \*.lic license file:

- 1. Click the Start button > Programs > Schlumberger > Schlumberger Licensing 201x > Schlumberger Licensing.
- 2. Click **Add license folder** and browse to the \*.lic file folder.
- 3. Select the folder and click **OK** to validate.
- 4. Click **Start** to start the license service.

**Note:** If a pop-up window opens to inform you that the changes are immediately applied, and that the setting is written in the operating system registry, click **OK** to continue.

5. Click **OK** to save your license configuration.

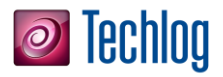

#### <span id="page-12-0"></span>Configure license server

If you work in a company using the license server, specify the license server address in the **License server** field.

<span id="page-12-1"></span>Configure with Techlog wizard

<span id="page-12-2"></span>Configure license server

If you work in a company using the license server:

- 1. Specify the license server address in the license server field.
- 2. Use the **Schlumberger licensing** tool and map the license file.
- 3. Ensure that the **Schlumberger licensing** tool is running.

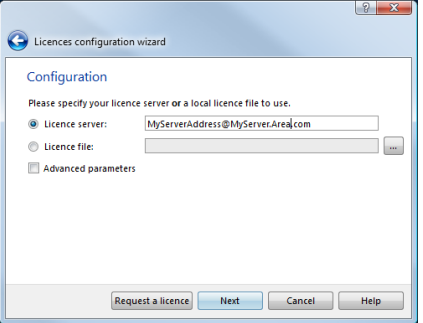

If you work using a license file:

- 1. Specify license server address as *@localhost* in the **License server** field.
- 2. Ensure that the **Schlumberger licensing** tool is running.

#### <span id="page-12-3"></span>License borrowing

License borrowing is useful to work *off-line* without a proper connectivity or no connectivity to the license server, neither license file nor possibility to get one.

**Important:** Make a request for the borrowing feature when you order a license.

<span id="page-12-4"></span>Python script

1. Click the  $\equiv$  menu > **Licensing** > **Borrowing** > and switch the button to **Borrow**.

The script automatically borrows for 30 days.

- 2. Click **Show status** button to show the borrowed licenses.
- 3. Launch Techlog with no connection to the license server to ensure that the borrowing was successful.

#### <span id="page-12-5"></span>Codemeter dongle license

The following section explains how to get Codemeter Dongle license working with Techlog 2017 versions and above.

<span id="page-12-6"></span>License upgrade

#### <span id="page-12-7"></span>Formal request

The MAC address license server upgrade to Codemeter Dongle license must be explicitly requested to your Business Manager or Account Manager.

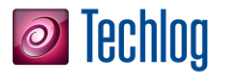

Business and Account Managers can refer to the Procedure for use of Codemeter Dongles for Techlog document.

<span id="page-13-0"></span>Install Codemeter run time

The following steps are extracted from the **Schlumberger licensing online help** available from [Support Portal.](https://www.software.slb.com/support) To use dongle-based licenses, install the **CodeMeterRuntime**  application. It is available on the software DVD in the same directory than the SLB Licensing installer or can be downloaded from the WIBU systems website. The minimum required version for Windows is 4.50c.

- 1. Download the correct runtime version for your operating system from th[e WIBU systems](http://www.wibu.com/download_user.php) website.
- 2. Once downloaded, double click **CodeMeterRuntimeXX.exe**.
- 3. When the installation wizard opens, follow the instructions clicking **Next** on each window to proceed.
- 4. Install the runtime and when installation is completed click **Finish**.

<span id="page-13-1"></span>Configure Schlumberger licensing

- 1. If you are using dongle-based licensing, insert the dongle into the USB port of your computer.
- 2. Run the Schlumberger License Server configuration tool from **Windows** start menu: **Start** > **All Programs** > **Schlumberger** > **Schlumberger Licensing** > **Schlumberger Licensing**.
- 3. Click **Add License File** and browse to the directory where you saved the license file. In the configuration tool, your license file has been added to the list of license files.
- 4. Select **Start Automatically with Windows** for the license to be automatically available every time you restart your computer.
- 5. Click **Start** to launch the license service.
- 6. Click **OK** to apply the changes.

The license server is set to **@localhost**. This is the address used by the application when attempting to find licenses on your local computer. You do not need to make changes as long as you only have a local license server.

Click **Status** to display the licenses available and to check any potential issue with the license features.

In case of issue, click **Diagnostics** to obtain more information on the license file(s) and the license server and to enable the access to the FlexNet debug log file.

The **Troubleshooting** appendix describes the known issues and workarounds. If you cannot solve the issue and contact Schlumberger support, please always provide the contents of the diagnostics.

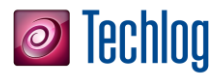

#### <span id="page-14-0"></span>Connect to an external license server

To connect to a license server, Schlumberger applications require the server address. The address is in portnumber@machine.domain or portnumber@IP\_address. For example, if the server is named server1 and using port number 27000, the address is 27000@server1. If you do not know the license server address, contact your system administrator.

- **Note:** If the license server has been configured with a port number within the default range of 27000–27009 the port number can be dropped. In this case, @server1 will also be a valid address.
	- 1. In the Schlumberger license window, enter the server details in the **Manage Remote Servers** panel.
	- 2. Click **Add license server** to update the environment variable.

To remove the license server details, select the entry in the list and click **Remove license server**.

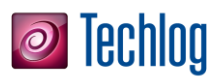

## <span id="page-15-0"></span>Techlog upgrade

If you run Techlog 2017, 2018, 2019, 2020 prior to 2021 update, your project format will be compatible.

If you run a Techlog version prior to 2017, follow the instructions below.

Migrating to a new version of Techlog will require upgrading the format of the project. Once you upgraded to a new version of Techlog format, you cannot open the projects in previous Techlog versions.

open the project in a previous version of Techlog.

<span id="page-15-1"></span>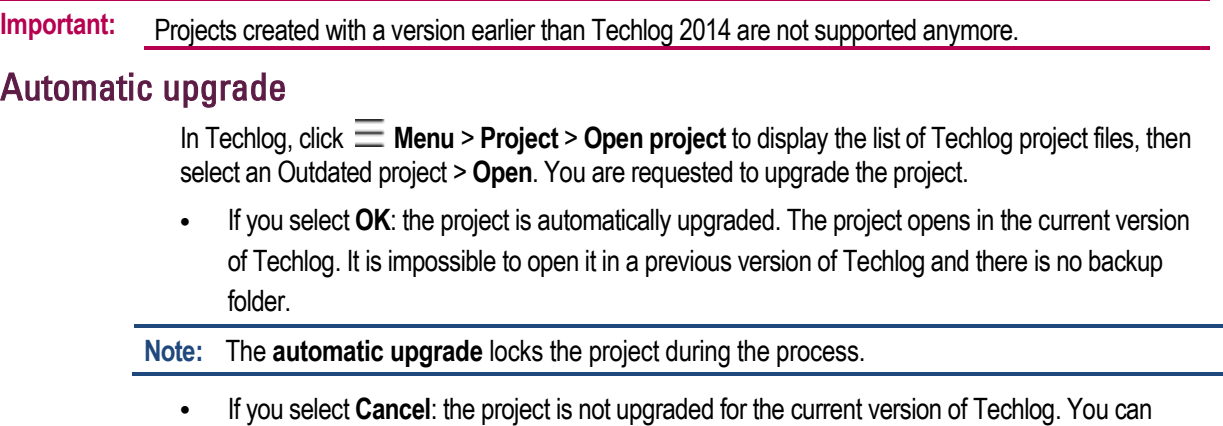

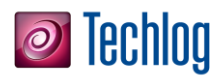

# <span id="page-16-0"></span>Configure Studio connection

### <span id="page-16-1"></span>**Prerequisites**

A Studio server needs to be accessed from Techlog. Refer to the **Studio installation Guide** 2021 for more information on how to install Studio environment (Studio server and Studio database).

> **Note:** With Techlog 2021.1, Studio and Techlog do not support locale other than English. Installing a different locale for the server, database or Techlog will lead to unexpected behaviors and is not supported.

#### <span id="page-16-2"></span>Studio server configuration

You can define a Studio server list in the CollaborationConfiguration.xml configuration file. The template of the file is located at path:

[TechlogInstallationFolder]\Collaboration\CollaborationConfiguration.xml

The file can be set under User or Company folders by creating a Collaboration folder. The path to the file must be as follows:

[YourUserFolder]\Collaboration\CollaborationConfiguration.xml

[YourCompanyFolder]\Collaboration\CollaborationConfiguration.xml

If the setting in the configuration file is available in both User and Company folders, the one in the User folder prevails.

The configuration file can be edited to specify the Studio servers list.

- 1. Open the configuration file in a text editor.
- 2. Find and update the lines below (in black).

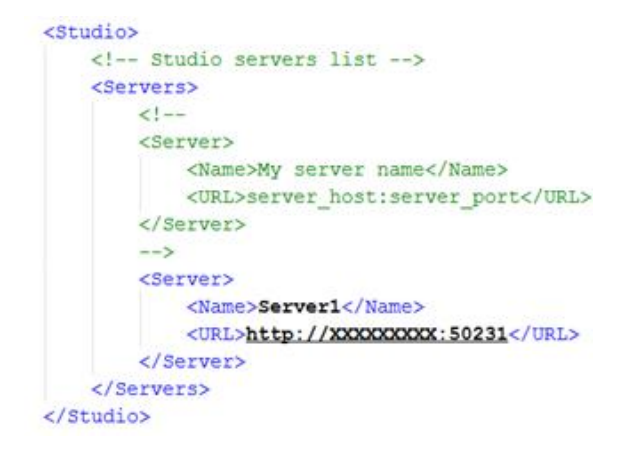

3. Restart Techlog.

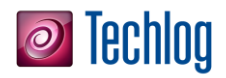

#### <span id="page-17-0"></span>Set up Studio as preferred collaboration environment

Studio can be specified as preferred collaboration environment in

the CollaborationConfiguration.xml configuration file. The template of the file is available in the path: [TechlogInstallationFolder]\Collaboration\CollaborationConfiguration.xml

Edit the configuration file to specify Studio as preferred collaboration environment:

- 1. Open the configuration file in a text editor.
- 2. Find the line below.

"Studio" is an option for Studio.<CollaborationSystem Studio="true"

3. Specify the following options for each system: Active – "true" or "1", Inactive – "false" or "0"

4. Restart Techlog.

**Note:** The Synchronization tool is not available anymore.

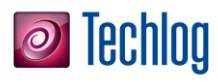

# <span id="page-18-0"></span>Troubleshooting

<span id="page-18-5"></span><span id="page-18-4"></span><span id="page-18-3"></span><span id="page-18-2"></span><span id="page-18-1"></span>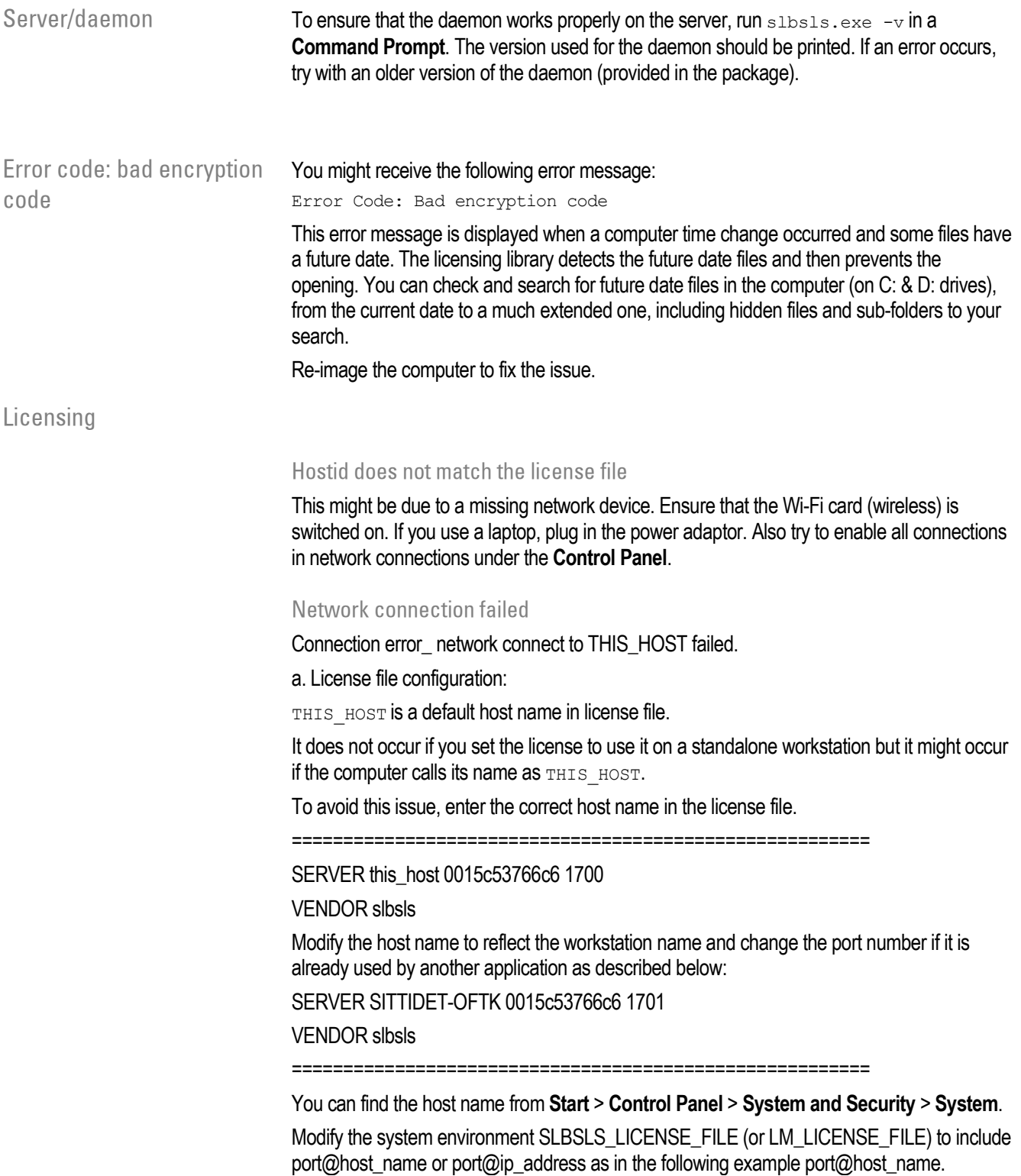

#### Troubleshooting

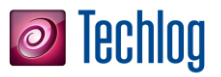

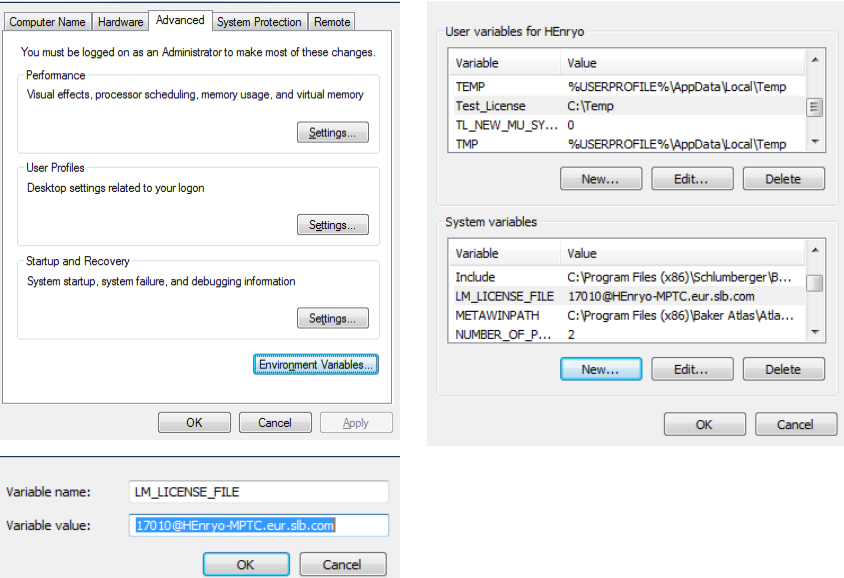

b. Network configuration:

If a dynamic IP address is used with the DNS service, the use of port@hostname should not create an issue.

If a static IP address is used without the DNS service, the host name and IP address for all the client-servers, you must configure the workstation by modifying the host file in:

C:\WINDOWS\system32\drivers\etc\

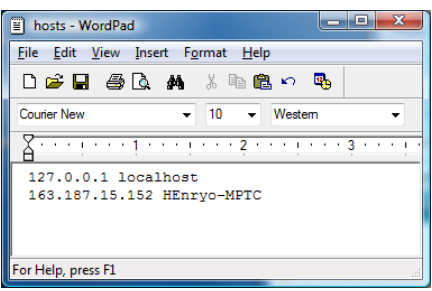

In this case, you can se[e 17010@johndoe.eur.slb.com](mailto:17010@johndoe.eur.slb.com) o[r 17010@163.187.15.152.](mailto:17010@163.187.15.152)

Contact your system administrator to disable the firewall or put an exception on Windows firewall.

<span id="page-19-0"></span>If the firewall is enabled

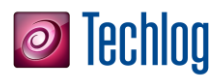

<span id="page-20-3"></span><span id="page-20-2"></span><span id="page-20-1"></span><span id="page-20-0"></span>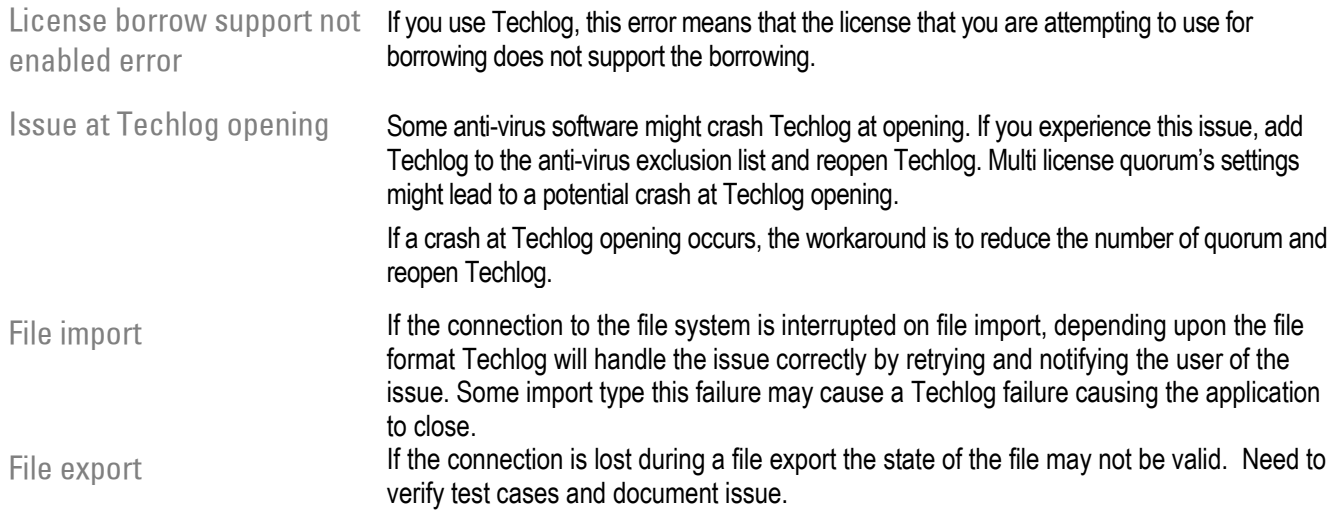